### Patterns for mechanical drawings in Inkscape

Images in patents need to look like classical pen drawings. For such images, old fashioned hatch patterns can be handy.

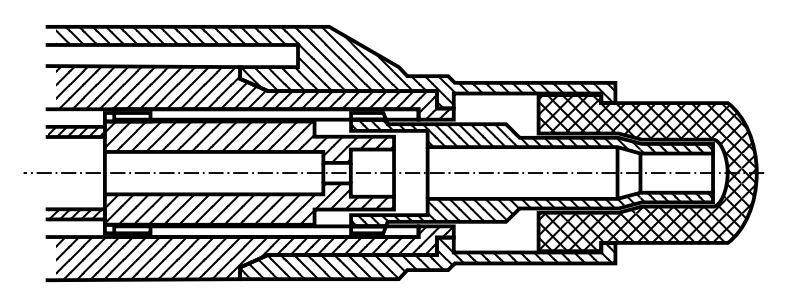

I created the following set of 3x13 patterns to be used in Inkscape. A name was assigned to each pattern, such as *Hatch 2.0 x 45°* for a 2 mm x 45° pattern.

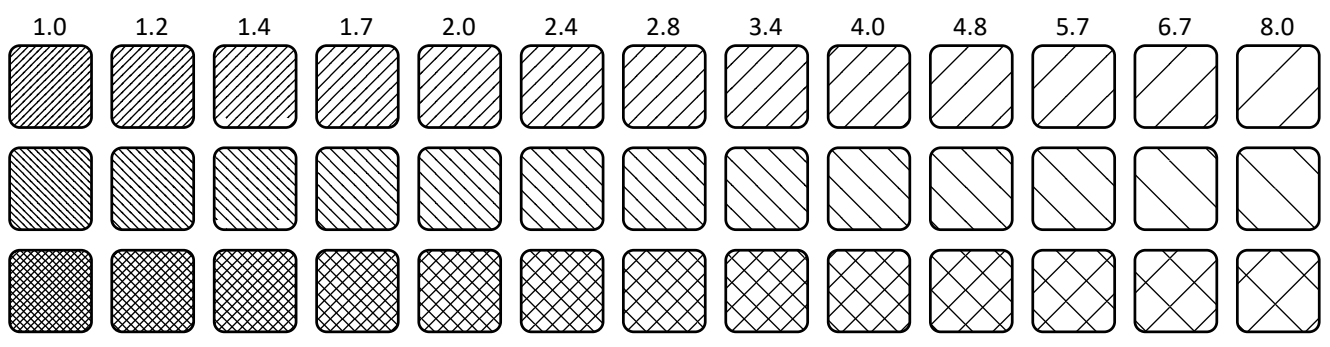

#### Creating a pattern in Inkscape

In Inkscape, a pattern can easily be created by selecting a group of objects and choosing *Object > Pattern > Objects to pattern* from the menu, or alt-I (on Windows and Linux). What happens is that Inkscape determines the bounding rectangle around the selected objects and assigns a name to the pattern, such as *pattern6811*. We can use the pattern on a selected object by choosing the pattern button from the *Fill and Stroke* tool:

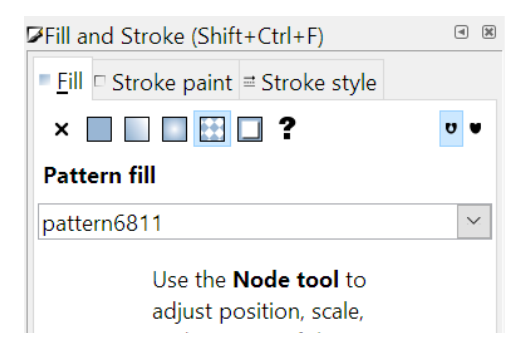

If we pattern a simple 45° line, the following happens:

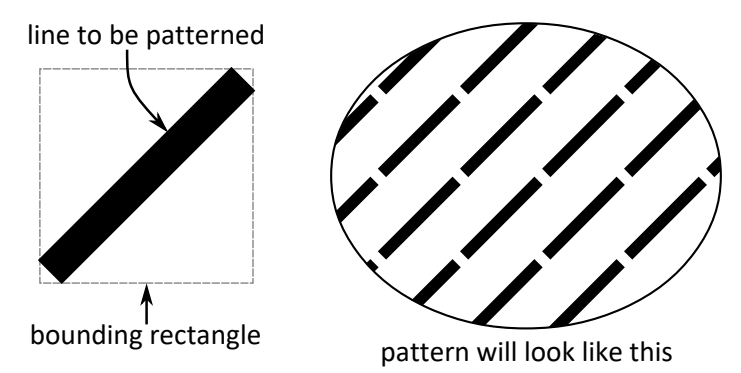

We can remove the white space between the lines by adding two additional lines, grouping the lines and applying a clipping rectangle:

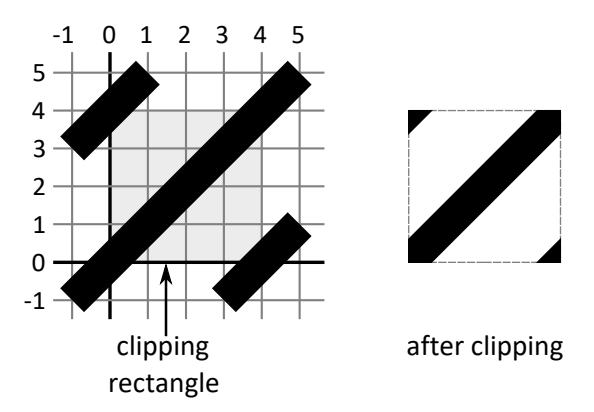

If we use this to create a pattern, a perfect 45° hatch pattern will be the result. However, this is a significant amount of work if we want to create 39 patterns.

## Using Python to create pattern definitions

Therefore, Python was used to create the text file in SVG format, containing all pattern definitions. A simple SVG file looks like this:

```
<svg width="1350" height="220" 
xmlns="http://www.w3.org/2000/svg">
<defs>
... ← pattern definitions go here
</defs>
\cdots ← shapes in the drawing go here
\langle/svg\rangle
```
#### A pattern definition looks like this:

```
<pattern 
id="..." ← here we must fill in the name of the pattern<br>inkscape:stockid="..." ← this is what annears in the Inkscane dron-do
inkscape:stockid="..." \leftarrow this is what appears in the Inkscape drop-down x = "0"\leftarrow this is the left of the clipping rectangle
y="0" \leftarrow this is the bottom of the clipping rectangle
width="\dots" \leftarrow this is the width of the clipping rectangle
height="..." ← this is the height of the clipping rectangle
```

```
patternUnits="userSpaceOnUse">
\cdots \leftarrow here we must define the objects of the pattern
</pattern>
```
We don't have to clip the objects that make up the pattern: the x, y, width and height properties define the clipping rectangle. In our case, the pattern definition is only made up of three lines. A simple line in SVG is defined like this:

```
<path
style="stroke:#000000;stroke-width:0.25mm" ← this defines line color and –width
d="M ...,... ...,..." ← this defines beginning and end
```
points

 $/$ 

Now each pattern will be created essentially by drawing 3 lines in a clipping square. To create the 45° hatch patterns, we draw three lines with the following coordinates:

The pitch of the hatch pattern is equal to the diagonal size of the square. The width of the clipping square is equal to the pitch multiplied by √2. To create a cross hatch pattern, the long lines of both patterns must be combined, the short lines are not needed.

# How to use these patterns

The Python script creates two files: *HatchPatterns.svg* and *Defs.txt.* Each can be used in a different way.

*HatchPatterns.svg* contains a rectangle for each pattern. You can *copy/paste* these rectangles to the drawing where you want to use them, and *copy/ctrl-paste* the object properties to the objects that must have the patterns. *Copy/ctrl-pasting* object properties is a very fast way to work.

The second solution is to open the *..\share\patterns\pattern.svg* file in a text editor and append the contents of *Defs.txt* to the *<defs> ... </defs>* section. With this second option, the patterns will be available in every Inkscape session from then on.

Hope this is useful!

HenkJan van der Pol - January 2, 2017

Enclosed:

- *1. HatchPatterns.py*
- *2. HatchPatterns.svg*
- *3. Defs.txt*